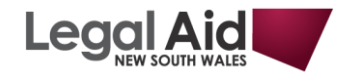

## **How to Adjust a Claim**

- Practitioners can adjust claims positively or negatively before a claim is certified (paid). Once the claim has been paid by Legal Aid NSW, only negative adjustments can be made.
- Use this function if you have submitted a claim for an incorrect amount. Any negative adjustments made to the claimed amount will create a credit note for the difference between the paid amount and the adjusted claimed amount.
- 1. Log onto **Grants Online** and click on the **Adjust Claim** link under the **Grant Claims** menu.
- 2. Find the claim you wish to adjust and click on the Claim Id. The **Adjust a Claim** window appears with details of the claim. The **Original Claim** details and **Adjust Claim** details appear in separate grids.

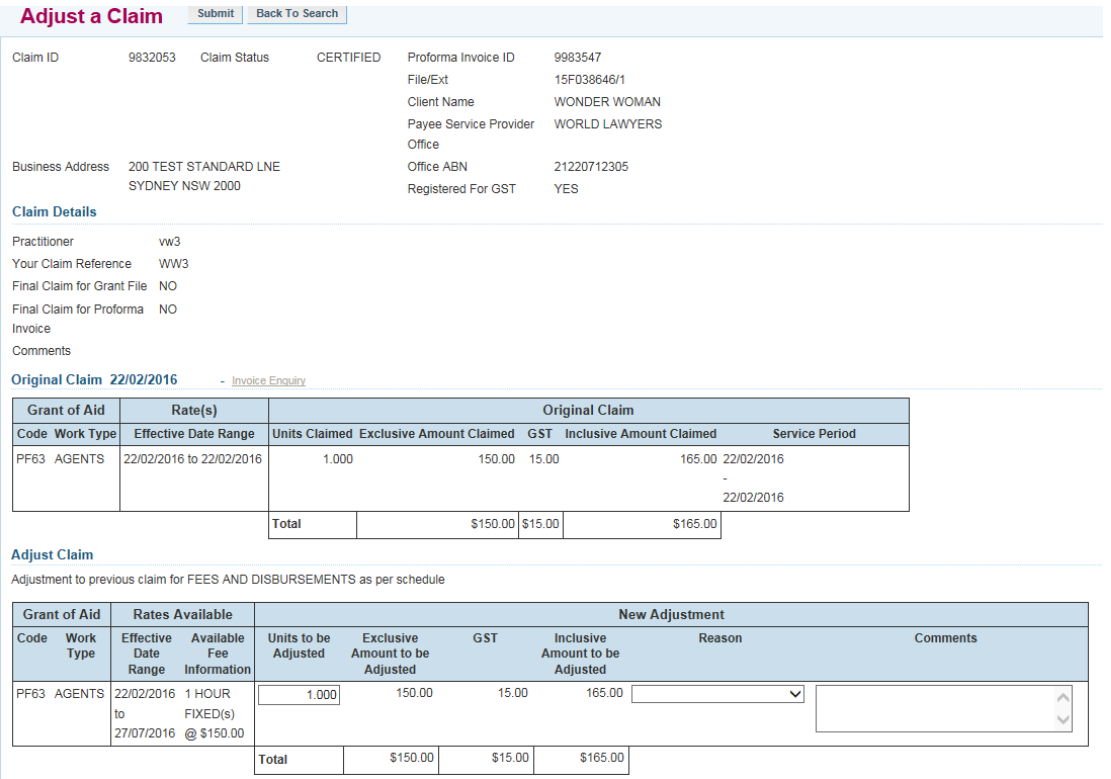

- 3. In the **New Adjustment** section, enter the amended claim details.
- **The figures you enter should be the amounts or number of units you should have claimed originally**. Do not enter the difference between the original and adjusted claims.
- In the example below, the lawyer has claimed two hours of preparation when she should have claimed one and a half hours, and \$100 in disbursements rather than \$70. She now enters the correct figures in the Adjust Claim grid.

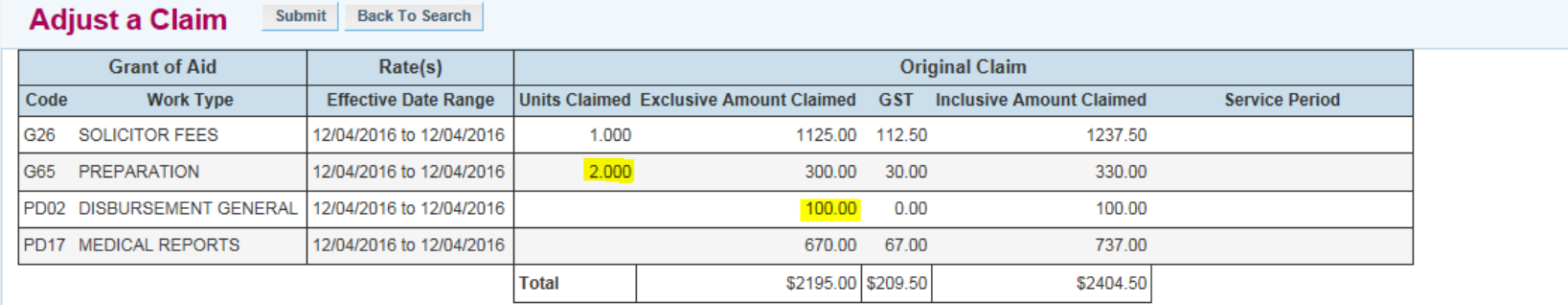

## **Adjust Claim**

Adjustment to previous claim for FEES AND DISBURSEMENTS as per schedule

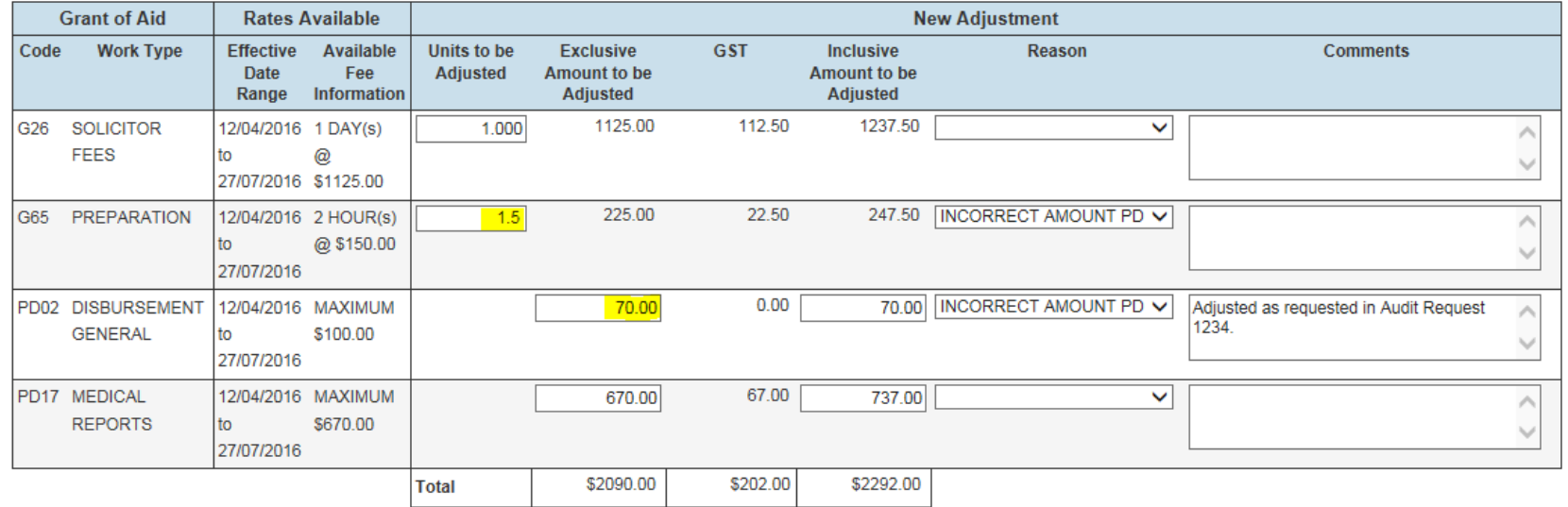

- 4. For each item adjusted, select a **Reason** from the drop down list and enter a **Comment**.
- 5. Click on the search icon at the end of the Certification fields, and select the name of the practitioner who will certify this claim. The practitioner's First Name and Surname will display in the **Certification** fields.

## **Certification**

T.

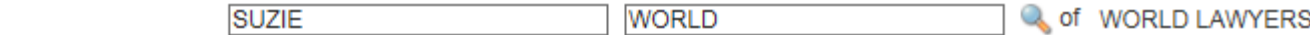

- Certify that this claim is correct and accurately reflects the services undertaken and disbursements incurred
- Acknowledge that this claim and the file are subject to audit by Legal Aid NSW.
- 6. Click the **Submit** button. A message appears confirming that the claim was submitted successfully.
- 7. If the original claim was paid, a **Credit Note** is created with the same Claim ID.

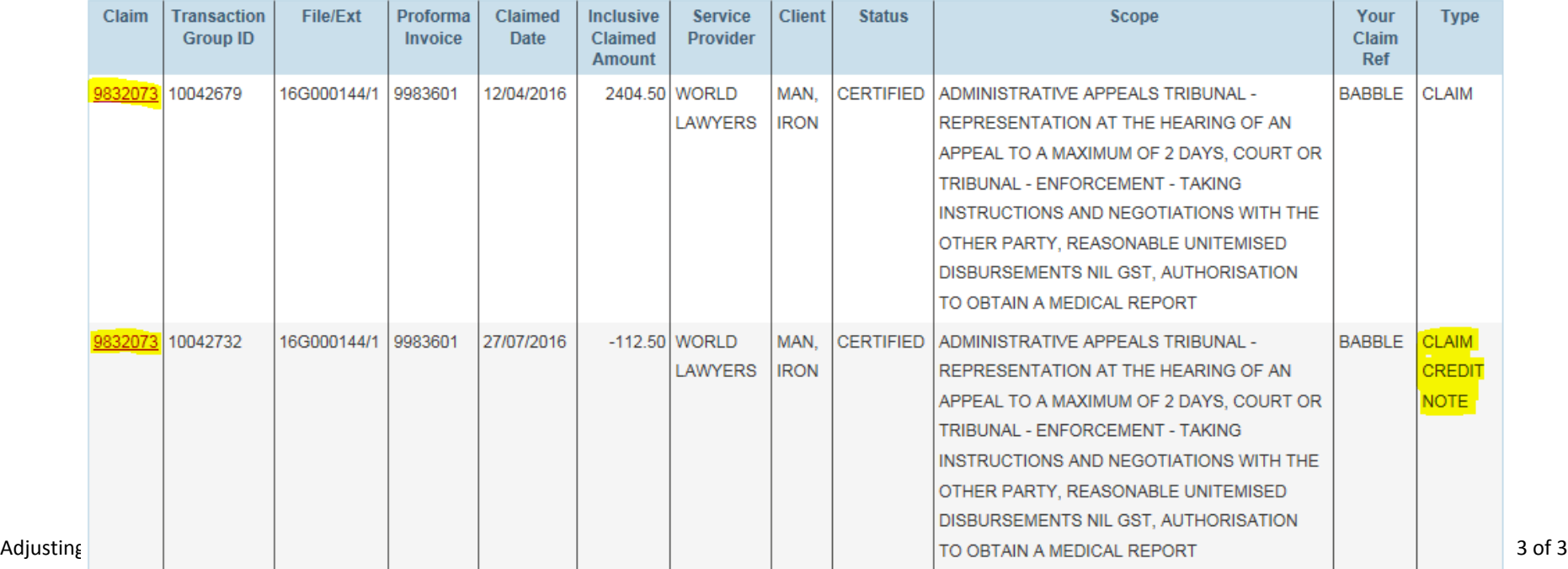